# Pokyny pro připojení k Wi-Fi PX wifi

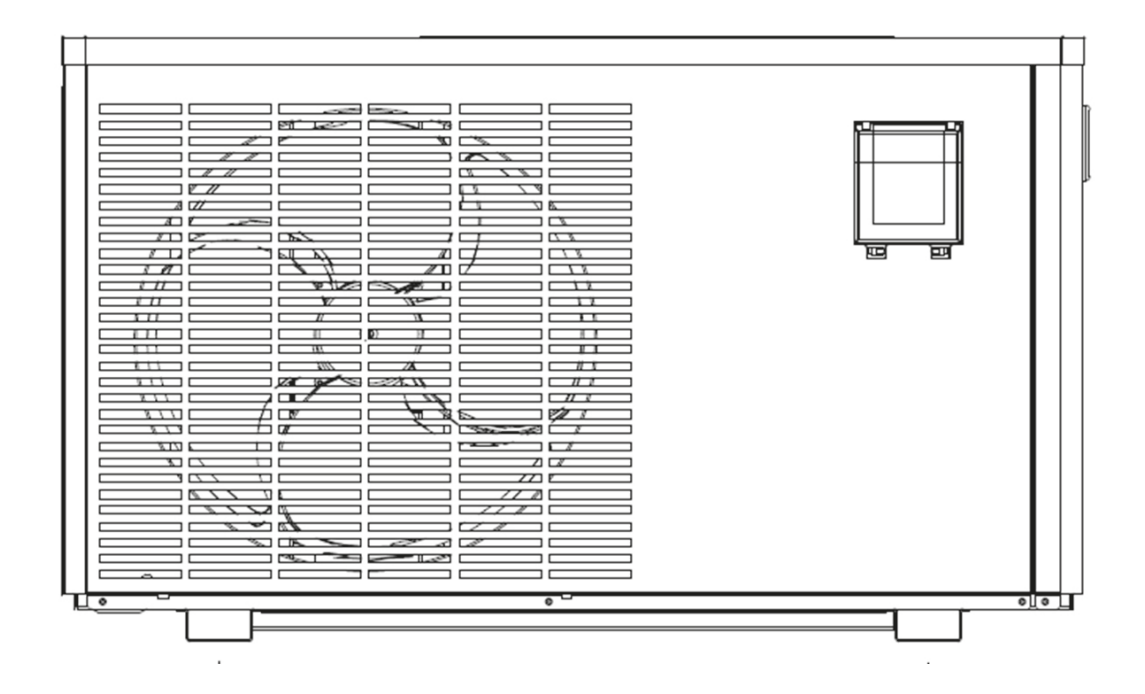

INSTALAČNÍ A UŽIVATELSKÁ PŘÍRUČKA

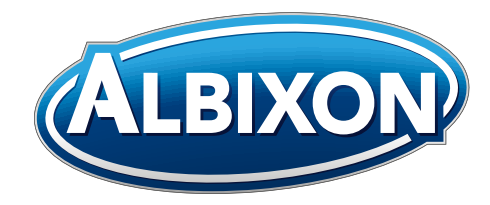

VERZE 14. 10. 2021 / 14. 10. 2021

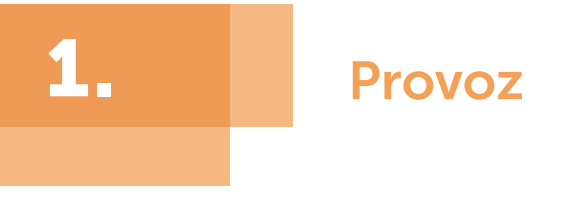

- 1.1. Dlouhým stisknutím tlačítka  $\circledS$  přejděte do nastavení parametrů  $\circledS$
- 
- 1.2. Stisknutím tlačítka  $\bigcirc$  a nebo vyberte parametr P17 a pak dlouhým stisknutím tlačítka  $\odot$  po dobu 15 s nastavte parametr P17 = 1 (funkce Wi-Fi).

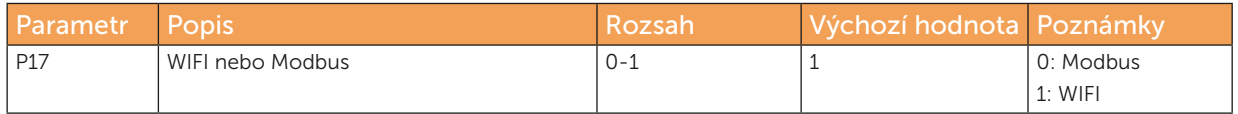

1.3. Posledním krokem je stažení Wi-Fi aplikace (název aplikace: Alsavo Pro) z App Storu nebo Google Play ve vašem chytrém telefonu

## 2.

## 2. Připojení k Wi-Fi aplikaci

2.1. Otevřete aplikaci "Alsavo Pro", klikněte na symbol "+" vlevo nahoře a vyberte možnost "New device" ("Nové zařízení"). Pak klikněte na "Next" ("Další") a zadejte aktuální heslo pro připojení k Wi-Fi síti. Na displeji stiskněte " $\left(\bigcirc\right)$ " na dobu 5 s bez ohledu na to, zda je ZAPNUTÁ nebo VYPNUTÁ, dokud a nezačne blikat. Nebo na displeji stiskněte nejprve "  $\bigodot$ " na dobu 5 s a zadejte aktuální heslo k Wi-Fi síti.

Pokud proběhne připojení úspěšně, **Rubí přestane blikat.** Pokud se připojení nezdaří, aplikace zobrazí hlášení "Failed to connect device".

2.2 Rozhraní "Nickname and password" ("Název a heslo") se zobrazí pouze jednou při úspěšném připojení nového tepelného čerpadla. Tuto jednotku můžete pojmenovat a chránit heslem. (Pokud je připojení k Wi-Fi síti nestabilní, nemusí se rozhraní objevit. Nebudete mít možnost jej pojmenovat a chránit heslem. V takovém případě se použije výchozí heslo "123456".)

Poznámka: Pokud je aplikace někoho jiného na stejné Wi-Fi síti jako ta vaše, může jeho aplikace automaticky identifikovat vaše tepelné čerpadlo. Po zadání hesla pak může ovládat vaše tepelné čerpadlo.

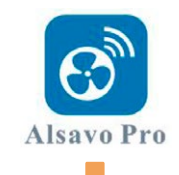

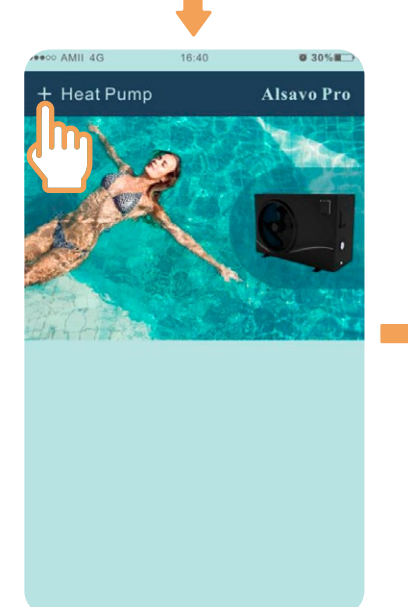

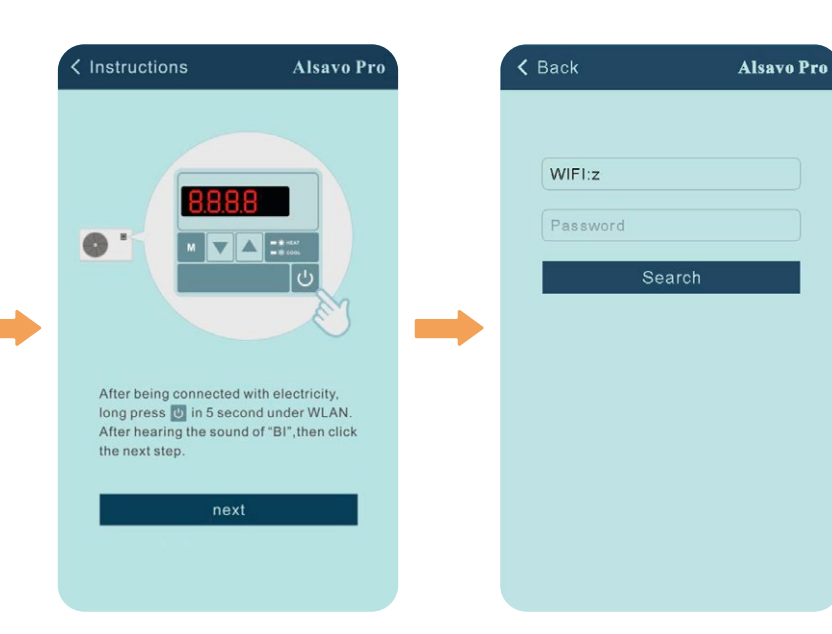

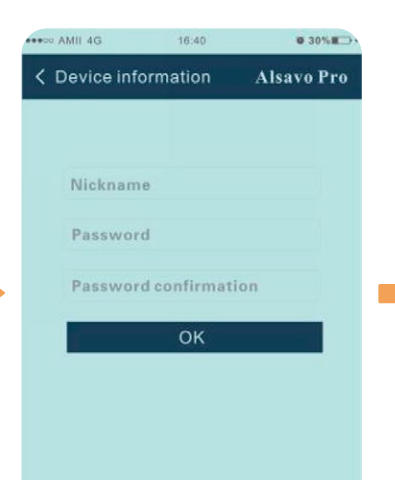

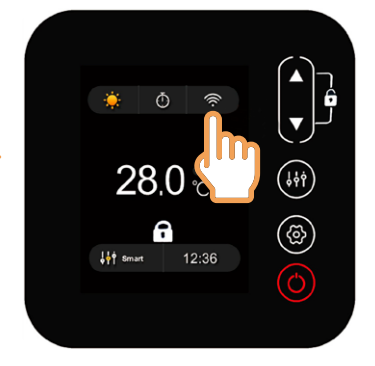

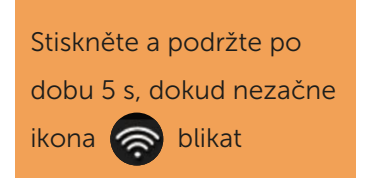

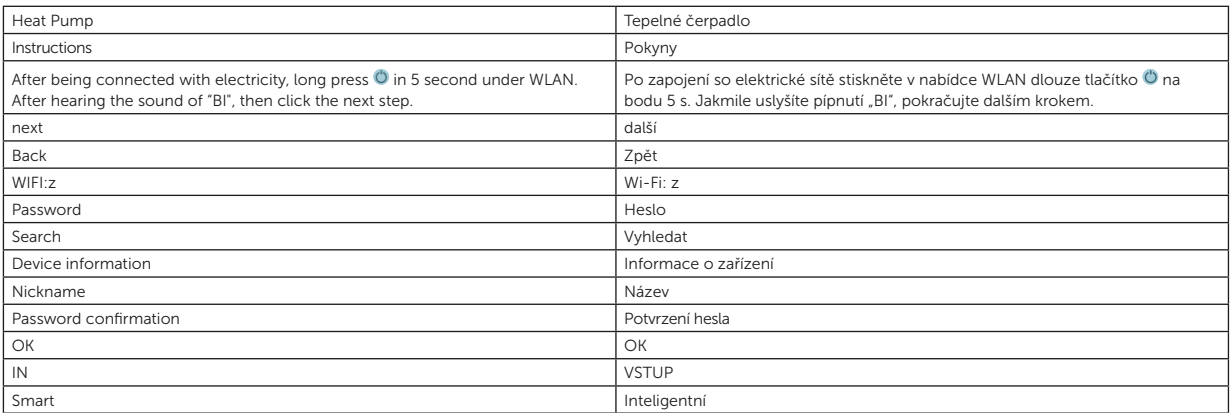

## 3. Ovládání Wi-Fi aplikace

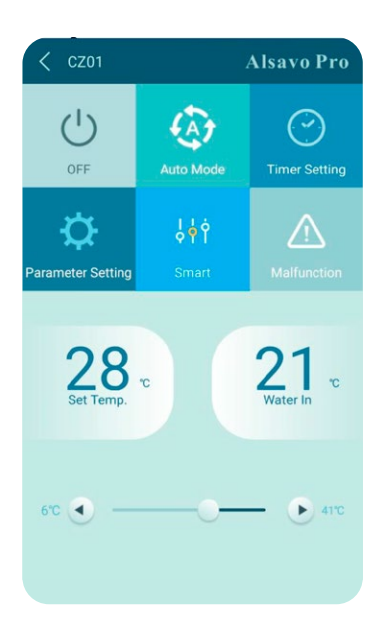

3.

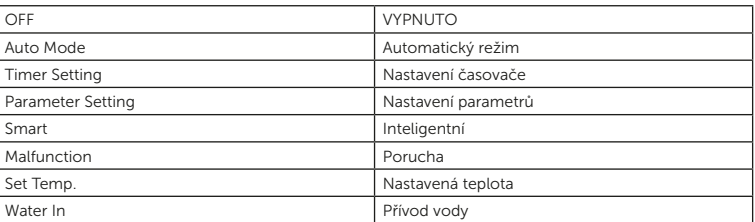

#### 1) ZAPNUTÍ/VYPNUTÍ

Kliknutím na ikonu " (\*) " zapnete nebo vypnete tepelné čerpadlo.

#### 2) Přepnutí režimu

Jednotka invertboost nabízí tři režimy (automatický, chlazení nebo topení). Kliknutím na ikonu přepnete režim (automatický **A)**, topení (C), chlazení (S).

#### 3) Nastavení časovače

Klikněte na  $\bigodot$ , změní se na  $\bigodot$ . Zapnutí a vypnutí časovače se aktivuje současně. Vyberte požadovaný čas "timer on" a "timer off", následně potvrďte tlačítkem "OK". Dalším kliknutím na tlačítko " · \* akci zrušíte.

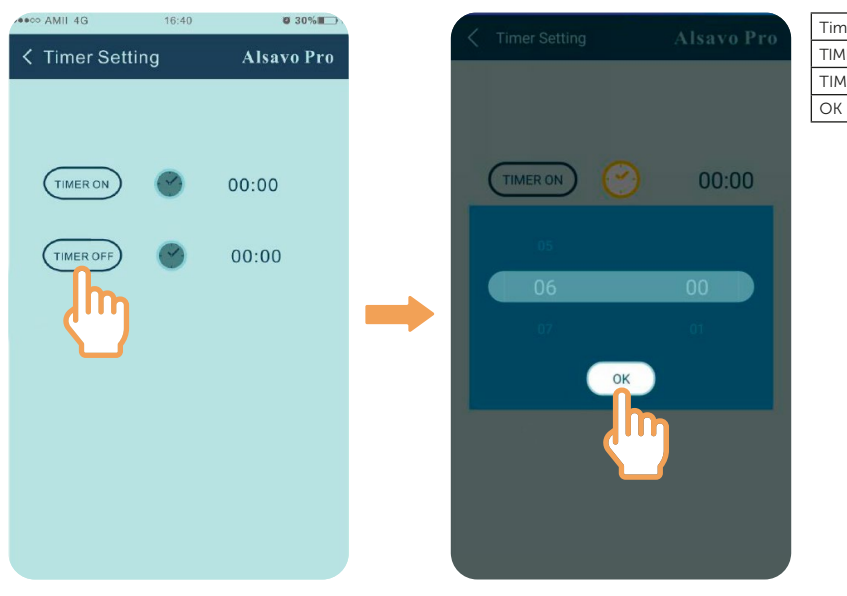

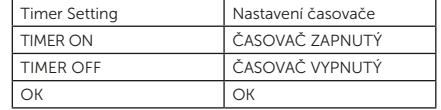

#### 4) Kontrola a nastavení parametrů

 $\alpha$ 

 $\bullet$  30% ...<br>AMII 4G 16:40  $<$  CZ01 **Alsavo Pro**  $\widehat{A}$  $\circ$  $\odot$  $QFE$ mer Settin  $\frac{1}{9}$   $\frac{1}{9}$   $\frac{1}{9}$ わ ⚠  $28 18 -$ 

Klikněte na ikonu parametrů

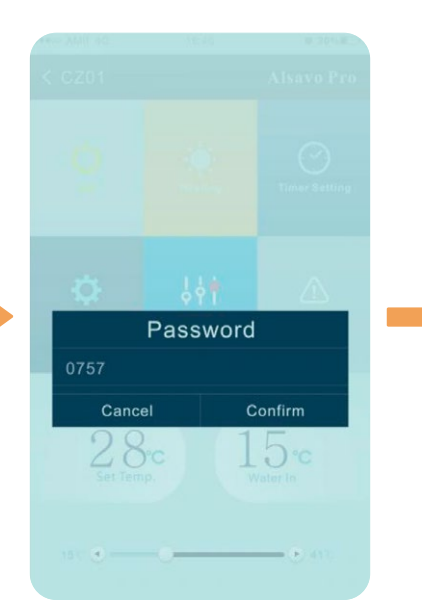

a zadejte heslo "0757".

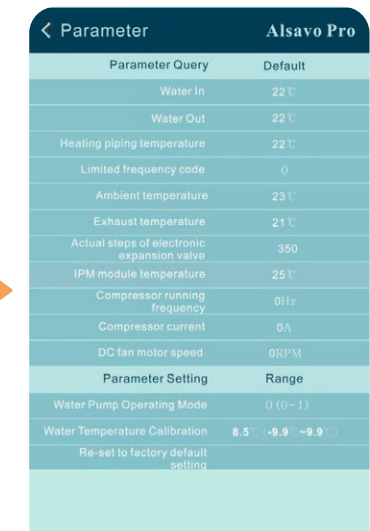

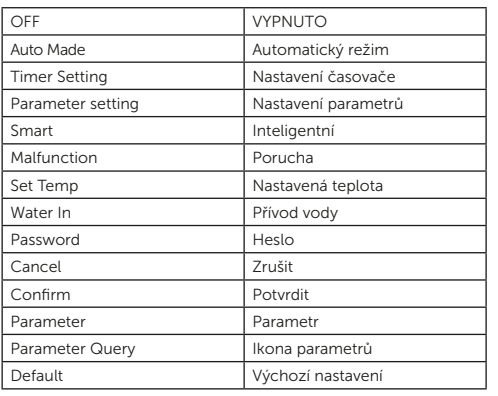

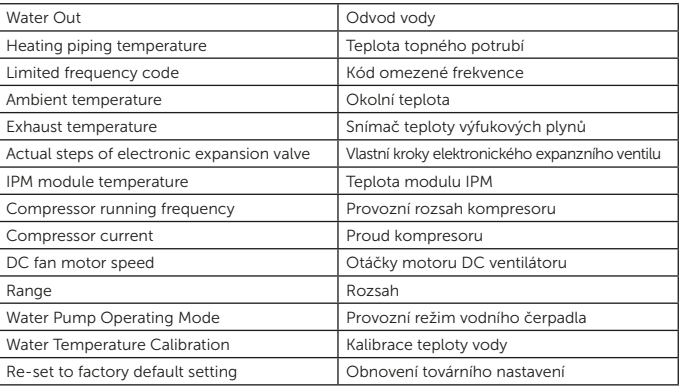

#### Nastavení parametrů:

- (1) Vodní čerpadlo může pracovat ve 2 režimech (P03: 1: Vždy v provozu; 0: Závisí na chodu kompresoru).
- (2) Kalibrace teploty přívodu vody (-9,0 až 9,0 °C).
- (3) Jednotka teploty: °C nebo °F.
- (4) Při obnově továrního nastavení se zobrazí následující doporučení.

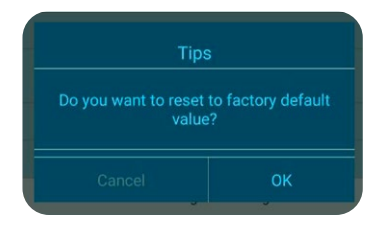

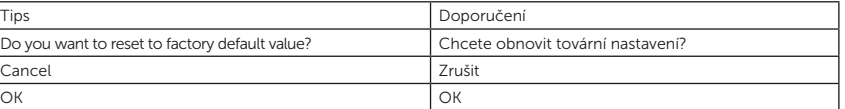

#### 5) Přepnutí provozního režimu

V režimu topení nebo chlazení jsou k dispozici tři provozní režimy (tichý, inteligentní a výkonný)

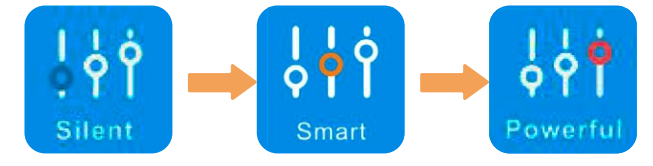

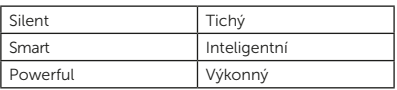

V automatickém režimu je výchozí inteligentní provozní režim.

#### 6) Porucha

Pokud dojde k chybě, ikona poruchy **A** zčervená **A** Kliknutím na ikonu zkontrolujete chybu.

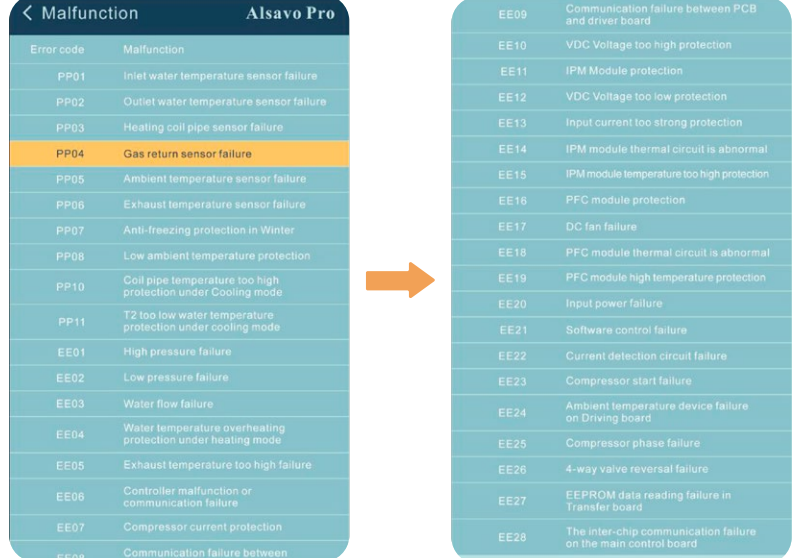

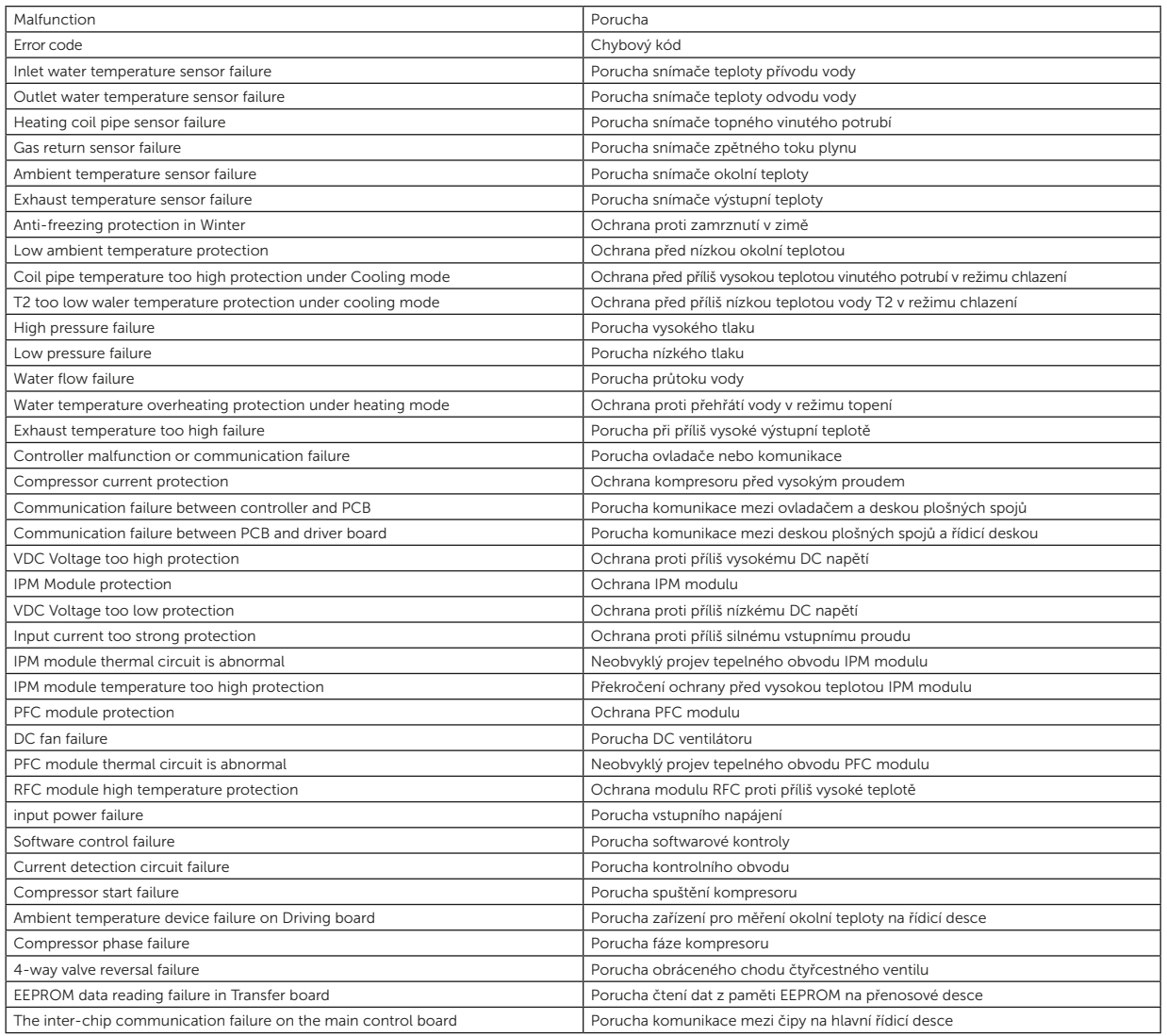

#### 7) Nastavení teploty

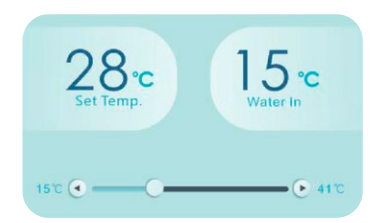

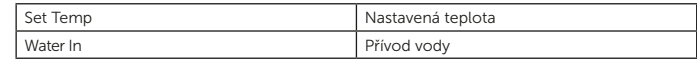

Posuvníkem nebo stisknutím tlačítka "  $\Box$  " nebo "  $\Box$  " můžete nastavit cílovou teplotu vody. Po potvrzení se změní nastavená teplota vody na displeji ovladače. Pokud se změní nastavení teploty na displeji, synchronně se aktualizuje v aplikaci.

#### 8) Kontrola informací o zařízení

V hlavním rozraní klikněte vpravo nahoře na tlačítko "Alsavo Pro". Zobrazí se informace o zařízení.

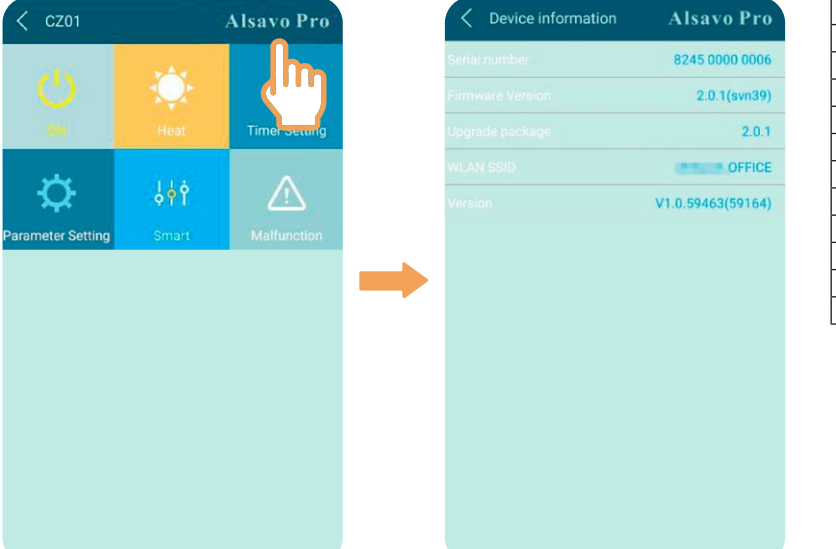

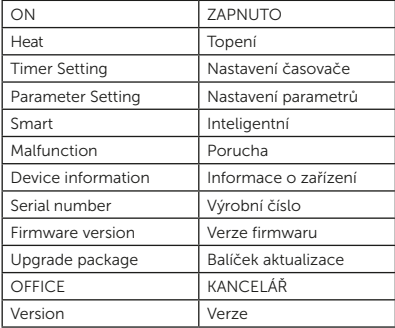

#### 9) Kontrola informací o tepelném čerpadlu na úvodní obrazovce

Kliknutím na ikonu "  $\bullet$  " můžete přejmenovat, změnit heslo nebo odstranit zařízení.

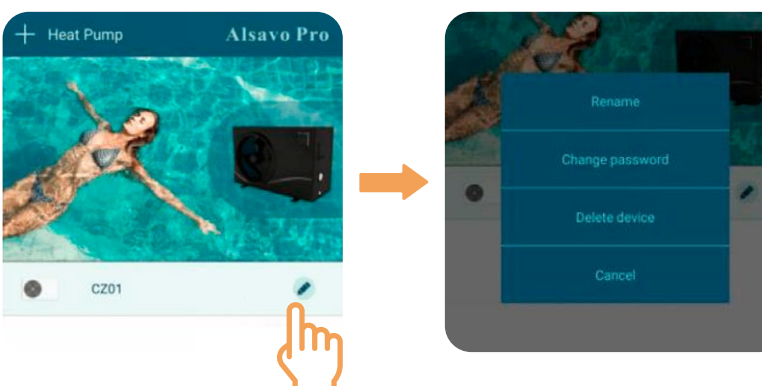

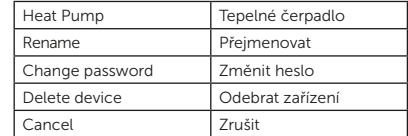

Při komunikaci funguje aplikace jako hlavní a obrazovka se zobrazuje jako podřízené zařízení:

- (1) Pokud změníte parametry v aplikaci, aktualizují se na obrazovce.
- (2) Pokud změníte parametry na obrazovce, aktualizují se také v aplikaci.

Děkujeme, že využíváte výrobky společnosti ALBIXON

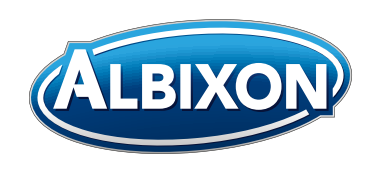

### ALBIXON Call centrum: 477 07 07 11 www.ALBIXON.cz

V návodu jsou použity ilustrační fotografie. Chyby v sazbě i tisku vyhrazeny.